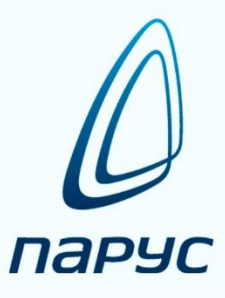

# **ПАРУС 8 Управление государственным имуществом**

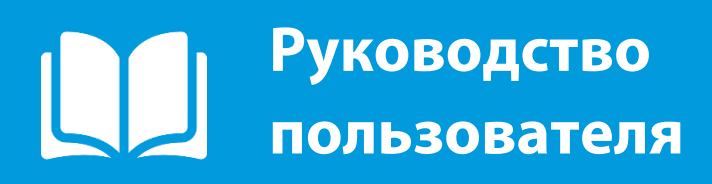

**2019**

## **СОДЕРЖАНИЕ**

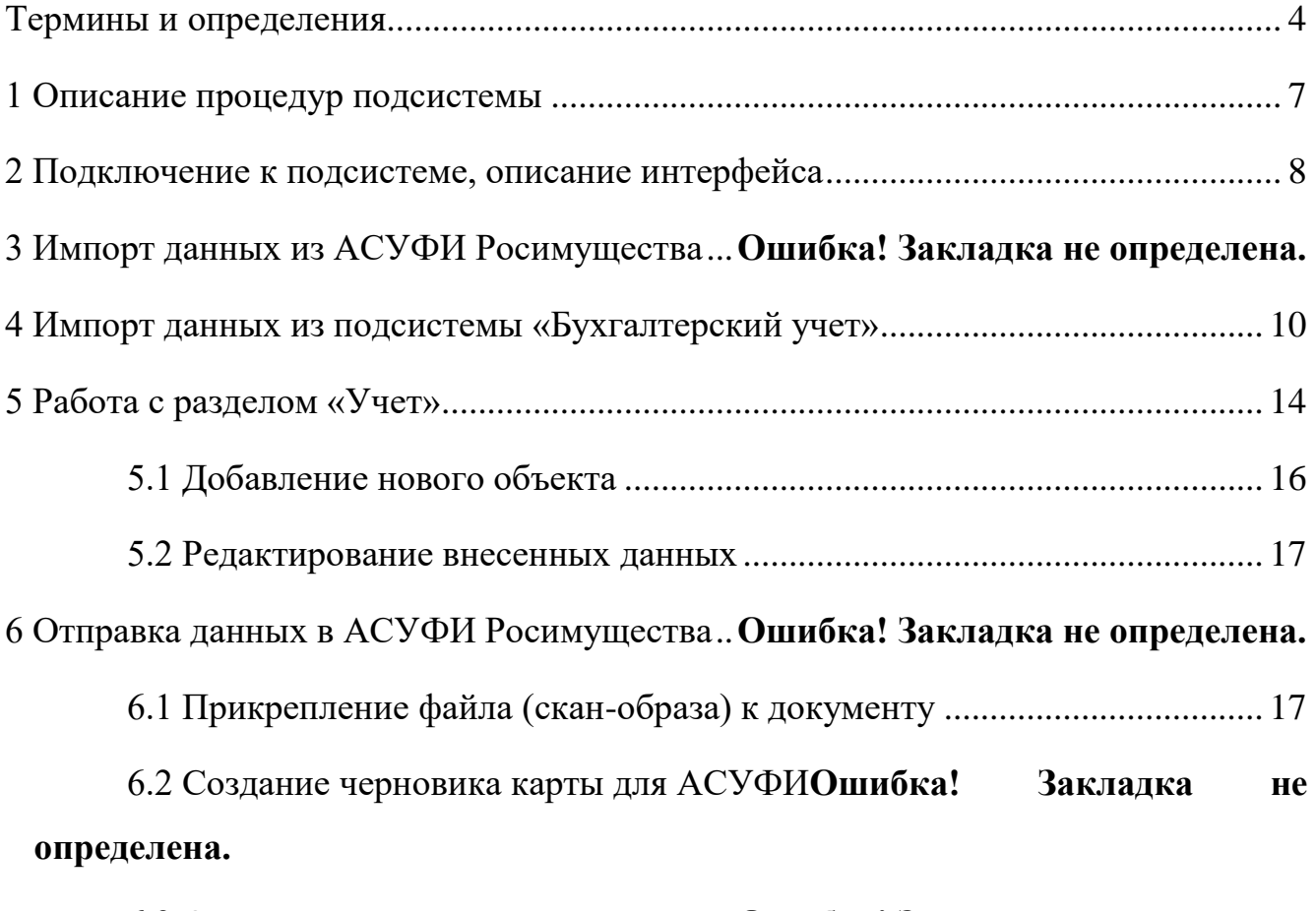

6.3 Отправка карты на учет:..................**Ошибка! Закладка не определена.**

## Термины и определения

<span id="page-3-0"></span>ЗАДАЧА Функция или часть функции автоматизированной системы, **АВТОМАТИЗИРОВАННОЙ** представляющая собой формализованную совокупность **CUCTEMLI** автоматических действий, выполнение которых приводит к результату заданного вида

KOHTEKCTHOE MEHIO Контекстное меню в графическом интерфейсе пользователя меню, набор команд в котором зависит от выбранного, или находящегося под курсором в момент вызова объекта, а также состояния рабочей среды и программы, в которой этот объект находится - то, что в совокупности представляет собой контекст, для этого меню. (Вызов контекстного меню осуществляется по нажатию правой кнопки мыши.)

ОПЕРАЦИЯ Набор деятельностей

ПОЛЬЗОВАТЕЛЬ, Сотрудник, использующий функции Системы КОНЕЧНЫЙ **ПОЛЬЗОВАТЕЛЬ**  $(1)$ **TEKCTY** ПИШЕТСЯ  $\mathcal{C}$ ПРОПИСНОЙ БУКВЫ)

**CHCTEMA** Автоматизированная информационная система управления имуществом

УЧЁТ (В ПРИМЕНЕНИИ К Обобщающий термин, означающий совокупность процессов ОПИСАНИЮ ФУНКЦИЙ хранения, добавления, размножения, редактирования и СИСТЕМЫ В ЦЕЛОМ ИЛИ удаления записей соответствующего типа (например, «Учёт ПОДСИСТЕМ) договоров», «Учёт хозяйственных операций»)

ФУНКЦИЯ АВТОМАТИЗИРОВАННОЙ СИСТЕМЫ

Совокупность действий автоматизированной системы, направленная на достижение определенной цели

## ОБОЗНАЧЕНИЯ И СОКРАЩЕНИЯ

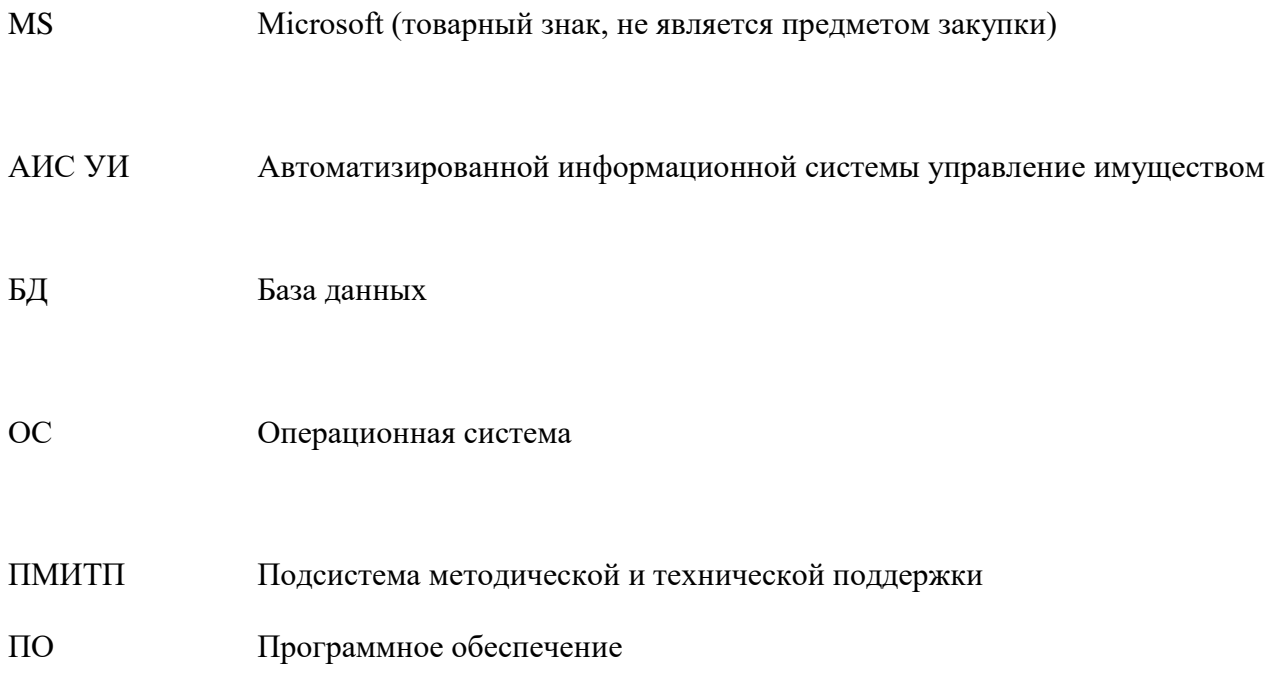

ЛКМ Левая кнопка мыши

 $\Pi\mathrm{KM}$ Правая кнопка мыши

# <span id="page-6-0"></span>**1 Описание процедур подсистемы**

Подсистема предназначена для ведения Реестра недвижимого имущества и особо ценного движимого имущества удаленными пользователями. Основные процедуры, выполняемые пользователями в подсистеме:

#### <span id="page-7-0"></span>**2 Подключение к подсистеме, описание интерфейса**

Подключение к подсистеме осуществляется через интернет-браузер. Для работы рекомендуется использовать следующие браузеры:

- Mozilla Firefox;

- Google Chrome.

Для подключения к подсистеме необходимо запустить браузер и в адресной строке ввести адрес подсистемы (Рисунок 2):

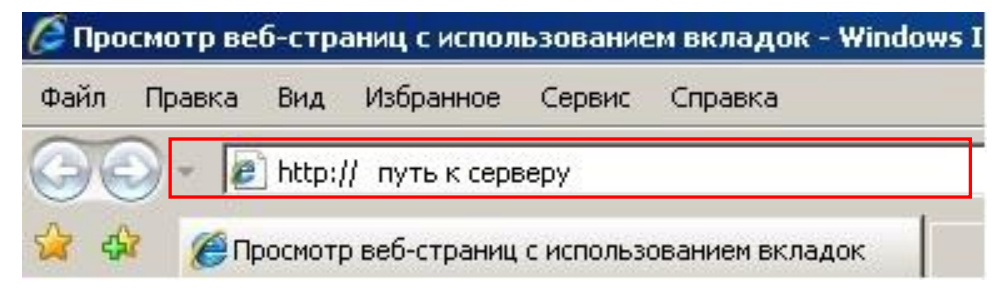

Рисунок 2 – Подключение к подсистеме.

После ввода правильного адреса на экране откроется окно авторизации, в котором необходимо ввести свой логин и пароль (Рисунок 3).

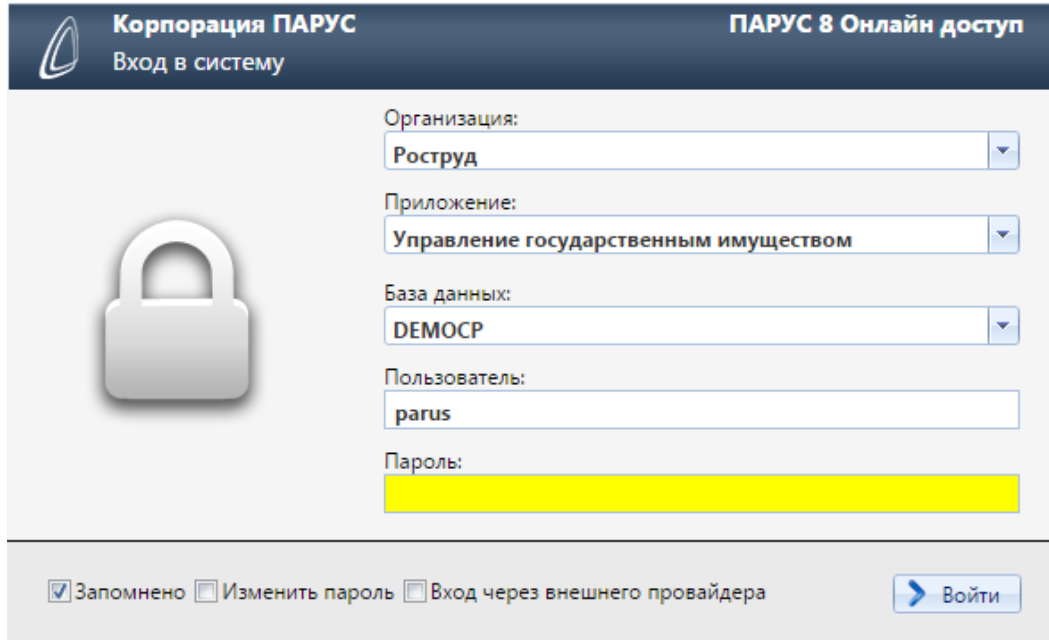

Рисунок 3 – Окно авторизации.

После ввода логина и пароля необходимо нажать кнопку «Войти».

**ВНИМАНИЕ!!! Актуальный адрес подсистемы, логины и пароли доводятся до пользователей администратором Системы.**

#### **3 Импорт данных из подсистемы «Бухгалтерский учет»**

<span id="page-9-0"></span>Для импорта карт из подсистемы «Бухгалтерский учет» необходимо перейти в раздел «Учет», далее раздел «Сведения инвентарного учета».

Для начала импорта данных необходимо в активное поле нажать правую кнопку мыши, далее в контекстном меню выбрать левой кнопкой мыши пункт «Сформировать данные имущественного учета…» (Рисунок 16).

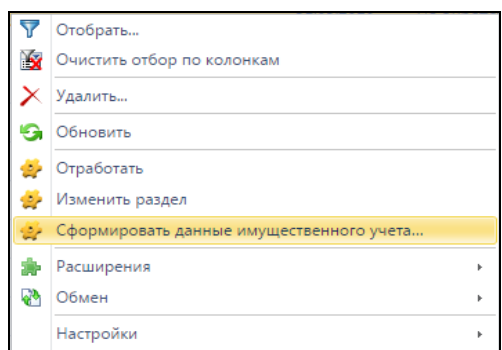

Рисунок 16 – Пункт меню «Сформировать данные имущественного учета…».

В открывшемся форме, в окне иерархии, следует выбрать необходимые каталоги инвентарной картотеки. Затем в активном окне появятся карты находящиеся в данных разделах подсистемы «Бухгалтерский учет (Рисунок 17).

| $\boxed{\times}$ 1 - Входящие — Яндекс. $\boxed{\times}$ / Сведения инвентарного $\boxed{\times}$                                                       |            |            |              |                    |                |
|----------------------------------------------------------------------------------------------------|------------|------------|--------------|--------------------|----------------|
| □ 10.2.2.38/Parus.online/ContentViewForm.aspx?unit=ESTInventory&cpid=3956ce7c-12c7-4440-94a3-7b40e6985ddd<br>$\mathbf{C}$<br>$\leftarrow$ $\rightarrow$ |            |            |              |                    |                |
| [1] Почта [1] Маркет S ONLYOFFICE™   Портал  Я) Яндекс W Википедия   УоиТube   Имущество   WYNG Mirapolis Virtu                                         |            |            |              |                    |                |
| <b>• Инвентарная картотека</b>                                                                                                    |            |            |              |                    |                |
| $\rightarrow$<br>eday Иерархии<br>×                                                                                                    |            |            |              |                    |                |
| Каталоги<br>C                                                                                                    | крыть      |            |              |                    |                |
| ÷                                                                                                    | <b>NBE</b> | Валюта     | МОЛ          | Подразделение      | Принадлежность |
| B X G                                                                                                    |            |            |              |                    |                |
| • • • Инвентарная картотека                                                                                                    |            | <b>RUB</b> | Соколов А.Б. | 09.3. Отд. хозобес |                |
| <b>И 2</b> Забалансовый счета                                                                                                    |            |            |              |                    | Роструд        |
| $\nabla$ in 01                                                                                                    |            | <b>RUB</b> | Соколов А.Б. | 09.3. Отд. хозобес | Роструд        |
| $\sqrt{2}$ m 02                                                                                                    |            | <b>RUB</b> | Соколов А.Б. | 09.3. Отд. хозобес | Роструд        |
| $\sqrt{2}$ $\approx$ 1301                                                                                                    |            | <b>RUB</b> | Соколов А.Б. |                    | Роструд        |
| $\sqrt{2}$ 1304                                                                                                    |            | <b>RUB</b> | Соколов А.Б. | 09.3. Отд. хозобес | Роструд        |
| $\sqrt{2}$ $\approx$ 21<br>■ списан 10.04.15                                                                                                    |            | <b>RUB</b> | Соколов А.Б. | 09.3. Отд. хозобес | Роструд        |
| ■ списание 20.05.16                                                                                                    |            | <b>RUB</b> | Соколов А.Б. | 09.3. Отд. хозобес | Роструд        |
| <b>П</b> списание 24.05.16                                                                                                    |            | <b>RUB</b> | Соколов А.Б. | 09.3. Отд. хозобес | Роструд        |
| $\sqrt{2}$ 27                                                                                                    |            | <b>RUB</b> | Соколов А.Б. |                    | Роструд        |
| <b>Z P</b> HMA                                                                                                    |            | <b>RUB</b> | Соколов А.Б. | 09.3. Отд. хозобес | Роструд        |
|                                                                                                    |            |            |              |                    | OK<br>Отмена   |

Рисунок 17 – Инвентарная картотека.

Следует отметить чекером те карты, которые необходимо импортировать в подсистему «Управление государственным имуществом и нажать ОК (Рисунок 18).

|                         | $OC-6$ | 110230000        | <b>RUB</b> | Соколов А.Б. | 09.3. Отд. хозобес | Роструд                  |   |
|-------------------------|--------|------------------|------------|--------------|--------------------|--------------------------|---|
| $\blacktriangledown$    | $OC-6$ | 110230000        | <b>RUB</b> | Соколов А.Б. | 09.3. Отд. хозобес | Роструд                  |   |
| $\overline{\mathbf{v}}$ |        | OC-6 110134000   | <b>RUB</b> | Соколов А.Б. |                    | Роструд                  |   |
| ⊽                       |        | OC-6 110134000   | <b>RUB</b> | Соколов А.Б. | 09.3. Отд. хозобес | Роструд                  |   |
| $\Box$                  |        | OC-6   110134000 | <b>RUB</b> | Соколов А.Б. | 09.3. Отд. хозобес | Роструд                  |   |
| □                       |        | OC-6 110134000   | <b>RUB</b> | Соколов А.Б. | 09.3. Отд. хозобес | Роструд                  |   |
| $\Box$                  |        | OC-6 110134000   | <b>RUB</b> | Соколов А.Б. | 09.3. Отд. хозобес | Роструд                  |   |
| $\square$               | $OC-6$ | не задан         | <b>RUB</b> | Соколов А.Б. |                    | Роструд                  |   |
| □                       |        | OC-6   110230000 | <b>RUB</b> | Соколов А.Б. | 09.3. Отд. хозобес | Роструд                  | ▼ |
|                         | 12.200 |                  |            |              |                    | Отмена<br>O <sub>K</sub> |   |

Рисунок 18 – Импорт данных.

После этого в окне системы «Сведения инвентарного учета» появятся импортированные карты. Данные карты следует привязать к учетному разделу подсистемы, для этого необходимо выделить карту и выбрать в контекстном меню пункт «Изменить раздел» (Рисунок 19).

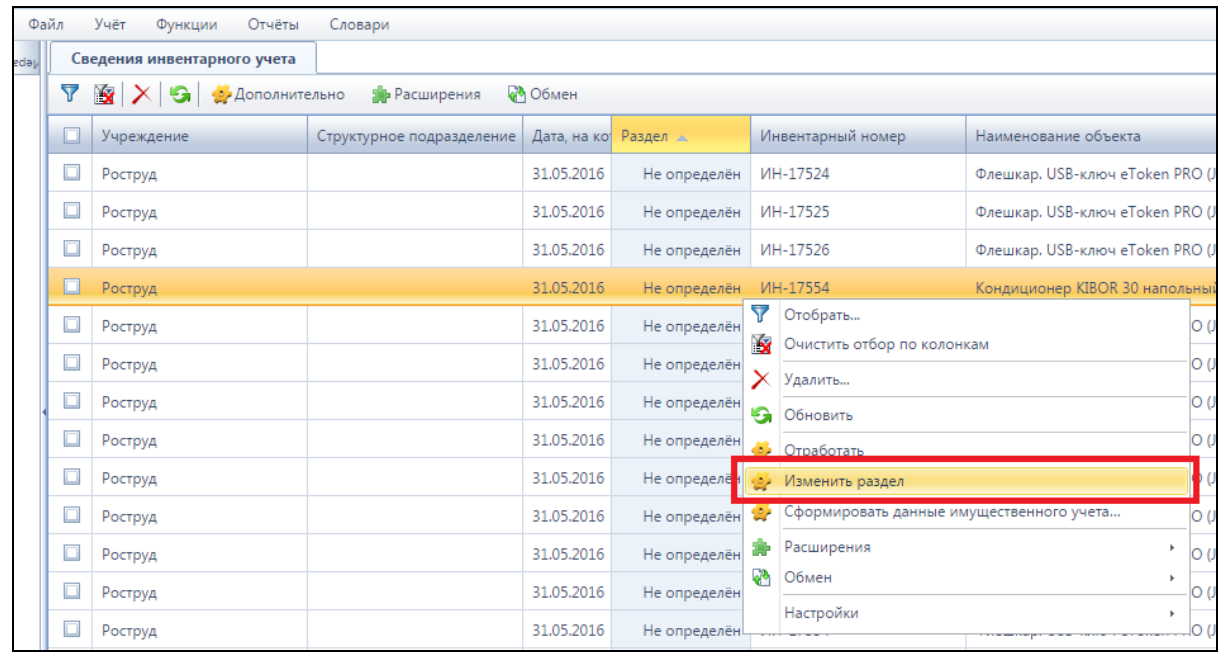

Рисунок 19 – Изменить раздел.

В открывшейся форме следует выбрать необходимый учетный раздел, затем нажать ОК (Рисунок 20).

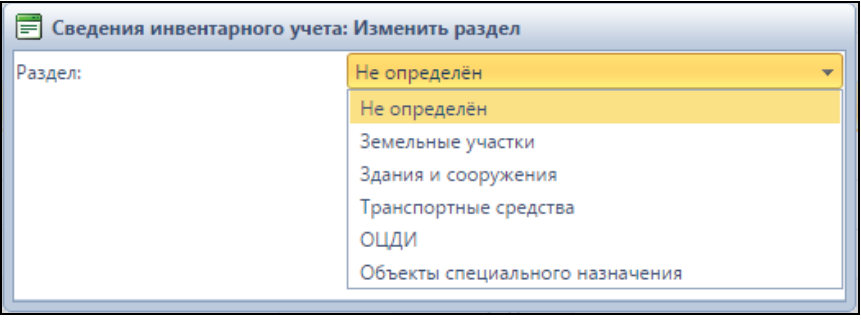

Рисунок 20 – Выбор раздела.

После привязки карт к учетным разделам, следует пометить чекером необходимые карты и в контекстном меню выбрать пункт «Отработать» (Рисунок 21).

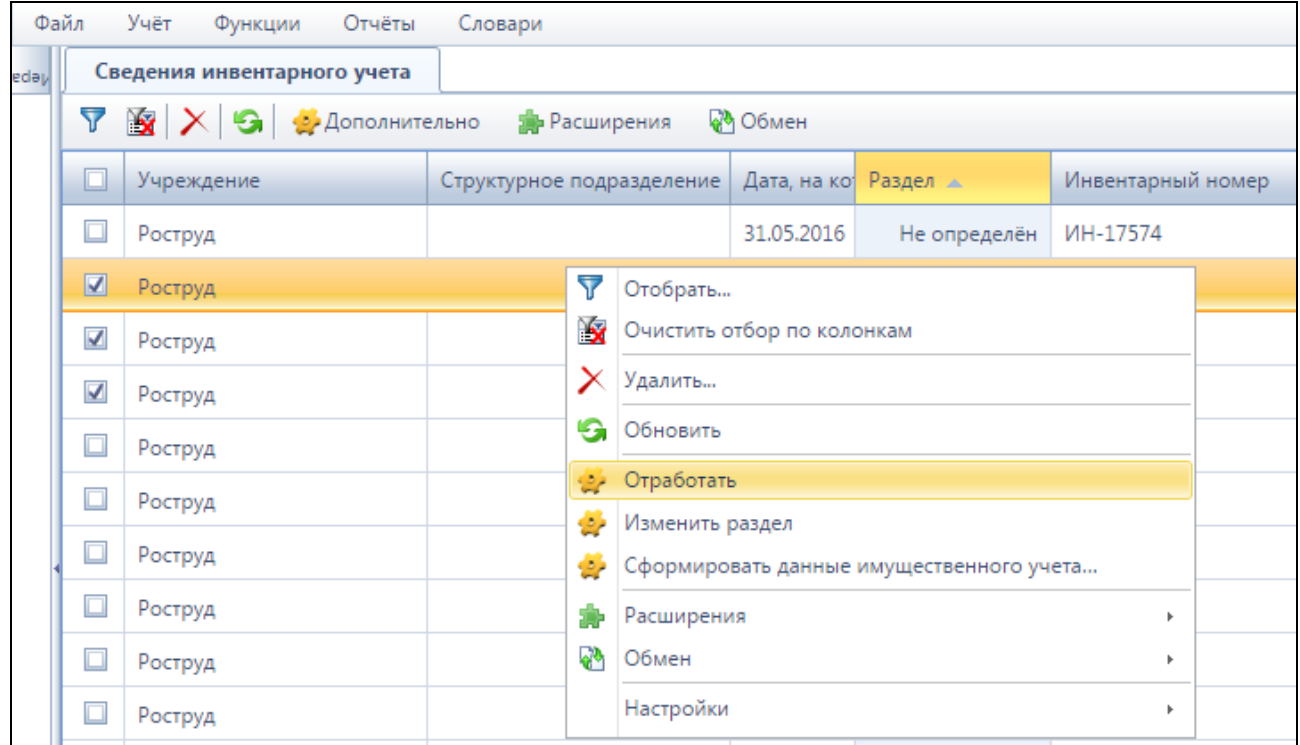

Рисунок 21 – Отработка карт.

После этого произойдёт перенос карт из раздела «Сведения инвентарного учета» в учетные разделы подсистемы.

# **4 Работа с разделом «Учет»**

<span id="page-13-0"></span>Для начала работы с формами учета имущества, необходимо в верхней части основного окна системы кликнуть ЛКМ на пункте меню «Учет» (Рисунок 23).

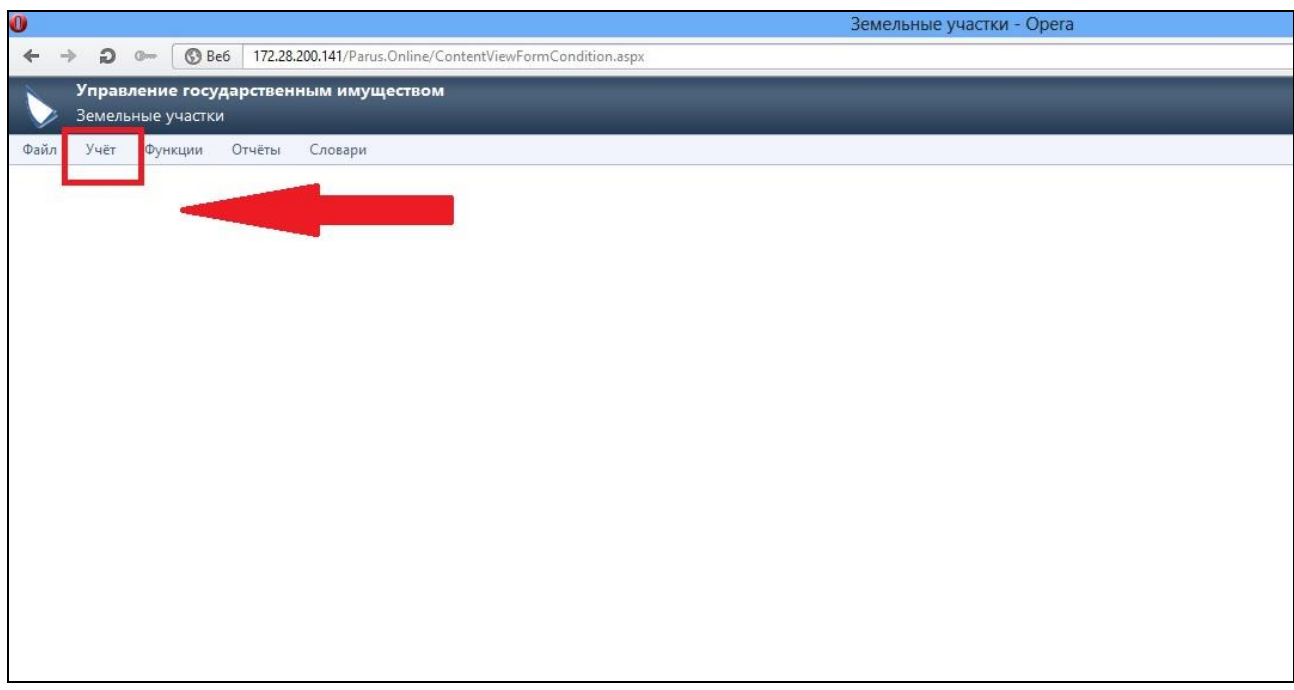

Рисунок 23 - Раздел «Учет».

Далее кликнуть ЛКМ на интересующий раздел учета (Рисунок 24):

- − Земельные участки;
- − Здания и сооружения;
- − Транспортные средства;
- − ОЦДИ.

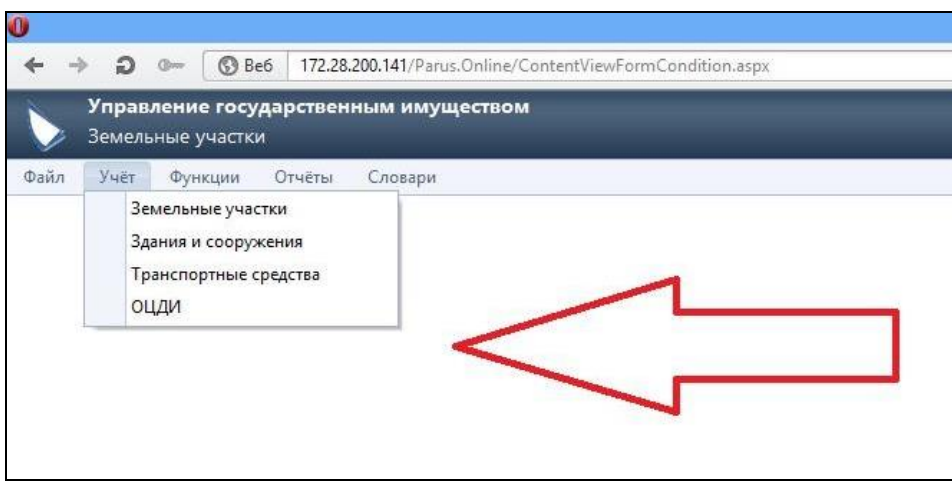

Рисунок 24 - Учетные разделы.

После выбора необходимого раздела учета на экран выводится форма фильтрации данных, в которой при необходимости следует задать условия отбора данных (Рисунок 25).

| Û                                                                                                    | Земельные участки - Opera                                                                                                    |                              | $- 0$<br>$\mathbf{x}$                                                                 |
|----------------------------------------------------------------------------------------------------|----------------------------------------------------------------------------------------------------|------------------------------|---------------------------------------------------------------------------------------|
| 6 Be6   172.28.200.141/Parus.Online/ContentViewFormCondition.aspx<br>$\leftarrow$<br>$\Omega$<br>$\rightarrow$<br>$Q_{\text{corr}}$ |                                                                                                    | <b>★ 8</b> • Искать в Google | B<br>D                                                                                |
| Управление государственным имуществом                                                                                               |                                                                                                    |                              |                                                                                       |
| Земельные участки                                                                                                    | <b>В</b> Отобрать                                                                                                    |                              |                                                                                       |
| Файл Учёт Функции Отчёты Словари                                                                                                    | Принадлежность<br>Территориальная<br>Учреждение:<br>$\overline{ }$<br><b>Add</b><br>принадлежность:<br>Tun<br>Подразделение:<br>w<br>$\leftarrow$<br>подразделения:<br>Дата<br>Дата<br>画<br>画<br>постановки на<br>постановки<br>на учет по:<br>учет с:<br>Форма<br>Вид<br>صد<br>собственности:<br>правоотношения:<br>Инвентарный<br>Кадастровый<br>номер:<br>номер:<br>Адрес<br>Регион:<br>Район:<br>Город:<br>$\overline{a}$<br>$\overline{\phantom{a}}$<br>پ<br>Населенный<br>Дом:<br>Улица:<br>$\overline{\phantom{a}}$<br>÷<br>пункт:<br>- Характеристики-<br>Категория<br>Форма<br>$\overline{\phantom{a}}$<br>w<br>земли:<br>использования:<br>Площадь с:<br>Площадь по:<br>Стоимость<br>Кадастровая<br>Кадастровая<br>стоимость с:<br>стоимость по:<br>Нормативная<br>Нормативная<br>стоимость с:<br>стоимость по:<br>Рыночная стоимость<br>Рыночная стоимость<br>$\mathbf{c}$<br>no:<br>OK<br>Очистить<br><b>Отмена</b> | Поиск<br>$  -  $             | Оформление: Office 2007<br>$\mathbf{v}$                                               |
| База: EST_TEST Организация: Организация Пользователь: DEMO1<br>$\Box$<br>$\circ$                                                    |                                                                                                    |                              | Версия: 5.61.4961.534 [01.08.2013 11:57:30][x32]<br>$\overline{\phantom{a}}$<br>17:50 |
| W,<br>$\mathbf{C}$<br>$\mathcal{E}$<br>ė                                                                                            |                                                                                                    |                              | $\leftarrow$ (1) (2) (b) ENG<br>13.11.2013                                            |

Рисунок 25 – Форма фильтрации данных.

Для начала работы с выбранным разделом необходимо кликнуть ЛКМ на пункте меню «ОК».

#### **4.1 Добавление нового объекта**

<span id="page-15-0"></span> Для начала работы по добавлению нового объекта в соответствующий раздел учета, необходимо кликнуть ПКМ верхнем активном поле, далее в контекстном меню кликнуть ЛКМ на пункте меню «Добавить» (Рисунок 26).

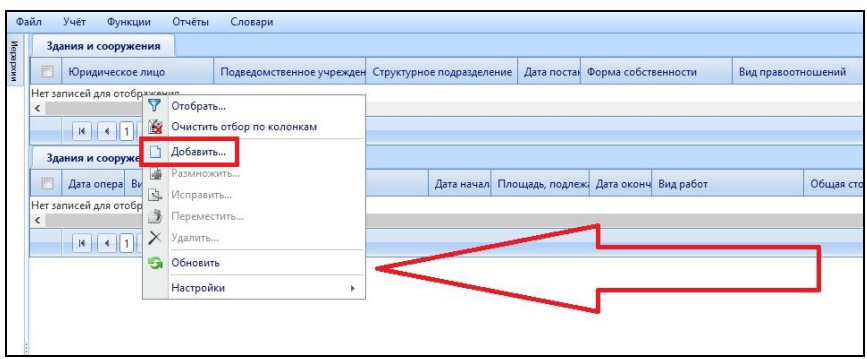

Рисунок 26 - Контекстное меню.

На экране откроется пустая форма-карточка соответствующего раздела, в которую следует внести данные о добавляемом объекте (Рисунок 27).

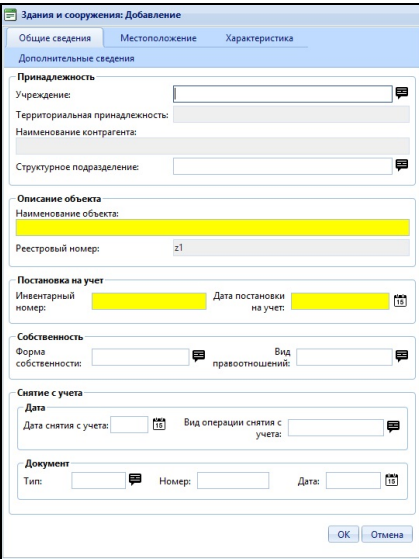

Рисунок 27 - Пример интерфейса формы.

После внесения данных следует кликнуть ЛКМ на пункте меню «ОК».

#### **4.2 Редактирование внесенных данных**

<span id="page-16-0"></span>Для редактирования внесенных данных в карточках системы, необходимо кликнуть ПКМ верхнем активном поле, далее в контекстном меню кликнуть ЛКМ на пункте меню «Исправить» (Рисунок 28).

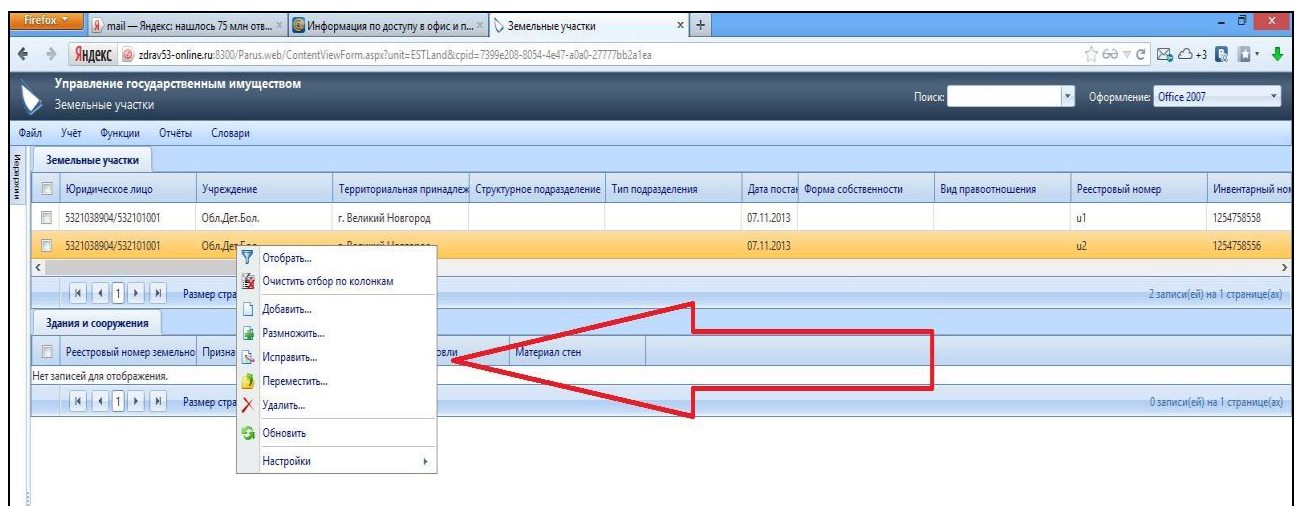

Рисунок 28 - Контекстное меню.

- − Пункт меню «Размножить» позволяет продублировать объект (создать запись об объекте идентичную той, которая подвергается редактированию).
- − Пункт меню «Удалить» позволяет удалить объекты из системы.

#### **4.3 Прикрепление файла (скан-образа) к документу**

<span id="page-16-1"></span>Для прикрепления файла (скан-образа) к документу, необходимо поставить чекер напротив документа, к которому планируется прикрепить файл и кликнуть ПКМ, далее в контекстном меню кликнуть ЛКМ на пункте меню «Файл» (Рисунок 32),

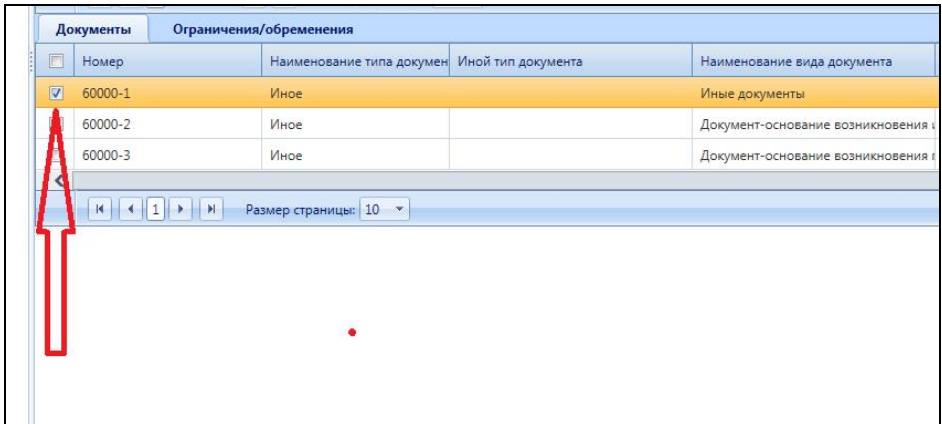

Рисунок 32 - Прикрепление файла к документу.

В открывшейся форме необходимо кликнуть ПКМ на активном поле, далее в контекстном меню кликнуть ЛКМ на пункте меню «загрузить из файла» (Рисунок 33).

| 同<br>Каталог                                                                             |                | Код документа                   | Дата |                    | Примечание |
|------------------------------------------------------------------------------------------|----------------|---------------------------------|------|--------------------|------------|
| Нет записей для отображения.<br>$ A $ $ A $ $ 1 $ $ 2 $<br>$\mathbb{N}$<br>Размер страни |                | 图<br>Очистить отбор по колонкам |      |                    |            |
|                                                                                          | $\times$       | B.<br>Исправить<br>Удалить      |      |                    |            |
|                                                                                          |                | <b>S</b><br>Обновить            |      |                    |            |
|                                                                                          |                | Загрузить из файла              |      |                    |            |
|                                                                                          | ۰              | Выгрузить в файл                |      | Загрузить из файла |            |
|                                                                                          | 霧<br><b>QA</b> | Расширения<br>Обмен             |      | Þ.<br>×            |            |
|                                                                                          |                | Настройки                       |      | Þ.                 |            |

Рисунок 33 - Контекстное меню.

В открывшемся окне необходимо выбрать из справочника значение «Тип документа», прикрепить файл, затем кликнуть ЛКМ на пункте меню «ОК».

Процедура прикрепления файла завершена.